# **Fiche méthode Mise en forme conditionnelle avec Excel et Calc**

# **Partie 1 – Mise en forme conditionnelle avec Excel**

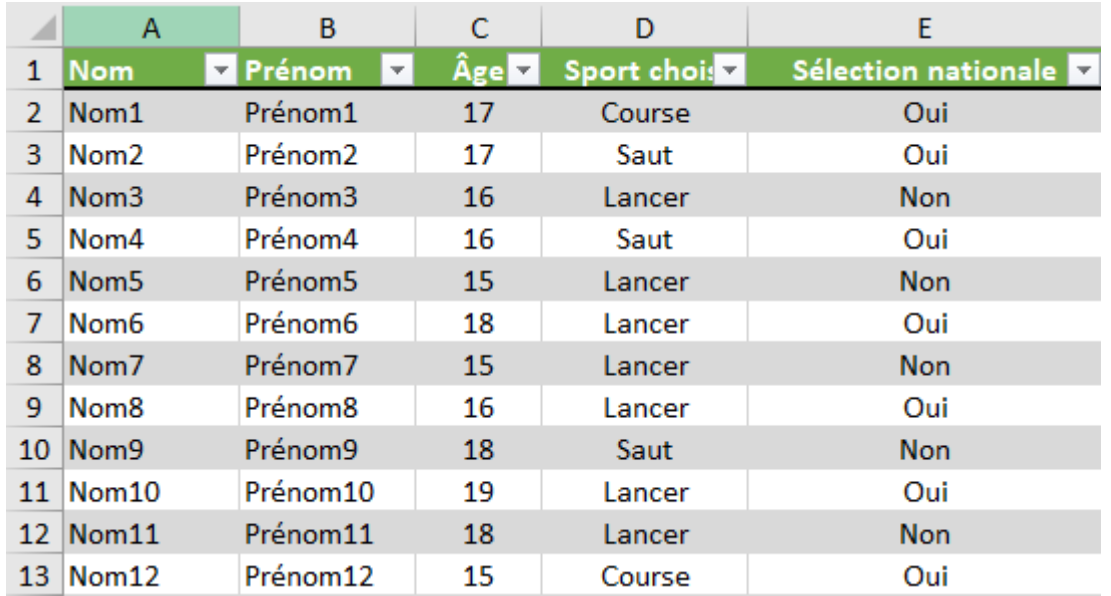

Dans cette fiche, on travaille sur la feuille tableur ci-dessous portant sur les adhérents d'un club d'athlétisme.

## **► Mise en forme avec une condition numérique simple**

On souhaite mettre en jaune les cellules contenant les noms et prénoms des adhérents ayant moins de 17 ans. Pour cela :

**①** On sélectionne la plage de données que l'on veut mettre en couleur, ici ce sont les noms et prénoms donc on sélectionne la plage A2:B13.

**②** Dans l'onglet **Accueil**, on clique sur le bouton **Mise en forme conditionnelle** puis on sélectionne **Nouvelle règle** puis **Utiliser une formule pour déterminer pour quelles cellules le format sera appliqué**.

**③** Pour la ligne 2, A2 et B2 seront en jaune si l'âge contenu dans la cellule C2 est inférieur à 17. On souhaite étendre la formule aux lignes suivantes en gardant les colonnes fixes, la règle s'écrit donc =\$C2<17. **Remarque :** Si on avait écrit la règle =C2<17 (sans le symbole \$ devant le C), cette règle s'appliquant d'abord en A2 (première cellule de la plage), on aurait B2 en jaune si D2<17 (puisqu'on décale d'une colonne vers la droite pour passer de la colonne A à la colonne B donc le C2 sans \$ de la règle devient D2). Or nous voulons également que la case B2 soit en jaune si C2<17 : il faut donc bloquer le C avec un dollar d'où la règle =\$C2<17.

**④** On veut que le fond de la case soit jaune quand la règle est vérifiée donc on clique sur le bouton **Format** et on choisit **Remplissage** puis on clique sur le jaune puis **OK**.

**⑤** On obtient alors :

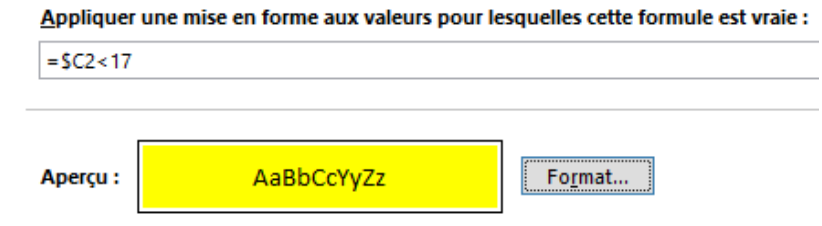

On peut valider en cliquant sur « OK ».

#### **► Mise en forme avec une condition textuelle simple**

On souhaite mettre en rouge les cellules contenant les sports des adhérents qui sont en sélection nationale. Pour cela :

**①** On sélectionne la plage de données que l'on veut mettre en couleur, ici ce sont les sports donc on sélectionne la plage D2:D13.

**②** Dans l'onglet **Accueil**, on clique sur le bouton **Mise en forme conditionnelle** puis on sélectionne **Nouvelle règle** puis **Utiliser une formule pour déterminer pour quelles cellules le format sera appliqué**.

**③** D2 est en rouge si le texte écrit dans la cellule E2 est Oui donc on écrit la règle =E2="Oui" (il est important de mettre des guillemets quand on fait un test avec du texte).

**④** On veut que le fond de la case soit rouge quand la règle est vérifiée donc on clique sur le bouton **Format** et on choisit **Remplissage** puis on clique sur le rouge puis **OK**.

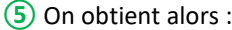

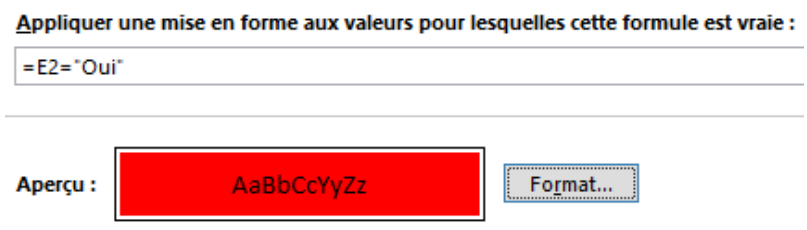

On peut valider en cliquant sur « OK ».

#### **► Mise en forme avec NON**

On souhaite afficher en violet toute la ligne correspondant à un adhérent qui ne fait pas de lancer. **①** On sélectionne la plage de données que l'on veut mettre en couleur, ici ce sont toutes les cases donc on sélectionne la plage A2:E13.

**②** Dans l'onglet **Accueil**, on clique sur le bouton **Mise en forme conditionnelle** puis on sélectionne **Nouvelle règle** puis **Utiliser une formule pour déterminer pour quelles cellules le format sera appliqué**.

**③** A2, B2, …, E2 sont en violet si le texte écrit dans la cellule D2 n'est pas Lancer donc on écrit la règle =NON(\$D2="Lancer").

**④** On veut que le fond de la case soit violet quand la règle est vérifiée donc on clique sur le bouton **Format** et on choisit **Remplissage** puis on clique sur le violet puis **OK**.

**⑤** On obtient alors :

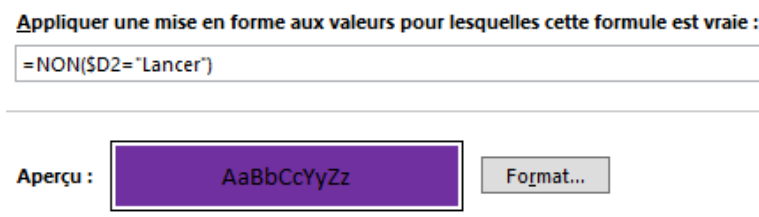

On peut valider en cliquant sur « OK ». On constate des conflits de priorités entre les conditions : voir le point « Gérer les règles » pour les régler.

#### **► Mise en forme avec OU**

On souhaite afficher en vert toute la ligne correspondant à un adhérent qui ne fait pas de lancer, comme au point précédent. On va cependant procéder autrement, en utilisant le fait que, ne pas faire de lancer, c'est faire de la course OU du saut.

On procédera donc comme au point précédent avec la règle suivante =OU(\$D2="Course";\$D2="Saut").

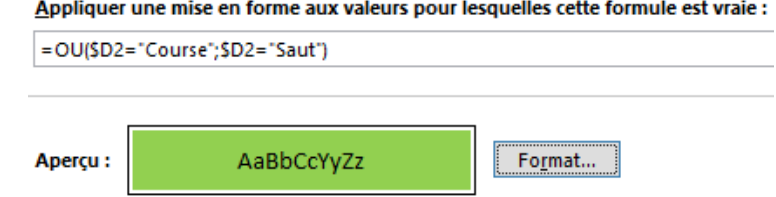

### **► Mise en forme avec ET**

On souhaite afficher en gras toute les lignes correspondant aux adhérents majeurs qui sont en sélection nationale.

**①** On sélectionne la plage de données que l'on veut mettre en gras, ici ce sont toutes les cases donc on sélectionne la plage A2:E13.

**②** Dans l'onglet **Accueil**, on clique sur le bouton **Mise en forme conditionnelle** puis on sélectionne **Nouvelle règle** puis **Utiliser une formule pour déterminer pour quelles cellules le format sera appliqué**.

**③** A2, B2, ..., E2 sont en gras si C2 ≥ 18 ET si le texte écrit dans la cellule E2 est Oui donc on écrit la règle =ET(\$C2>=18;\$E2="Oui").

**④** On veut que le texte soit en gras quand la règle est vérifiée donc on clique sur le bouton **Format** et on choisit **Police** puis on clique sur le style **Gras** puis **OK**.

**⑤** On obtient alors :

#### Appliquer une mise en forme aux valeurs pour lesquelles cette formule est vraie :

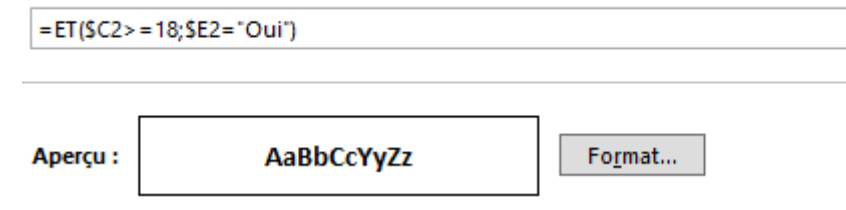

On peut valider en cliquant sur « OK ».

#### **► Gérer les règles**

• On peut supprimer une règle en sélectionnant toutes les cellules puis en appuyant sur le bouton **Mise en forme conditionnelle** puis en sélectionnant **Gérer les règles.** On sélectionne la règle voulue puis on clique sur **Supprimer la règle** et on valide.

• Si une case vérifie plusieurs règles, elle ne peut pas s'afficher de plusieurs couleurs. Dans ce cas, on peut établir un ordre de priorité des règles en appuyant sur le bouton **Mise en forme conditionnelle** puis en sélectionnant **Gérer les règles**. On sélectionne alors la règle voulue et on clique sur les flèches vers le haut et vers le bas pour la remonter dans l'ordre des priorités (plus elle est haute, plus elle est prioritaire) et on valide :

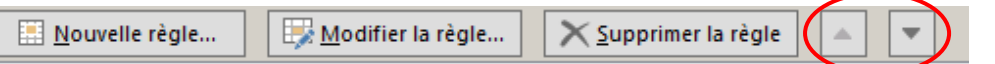

# **Partie 2 – Mise en forme conditionnelle avec Calc**

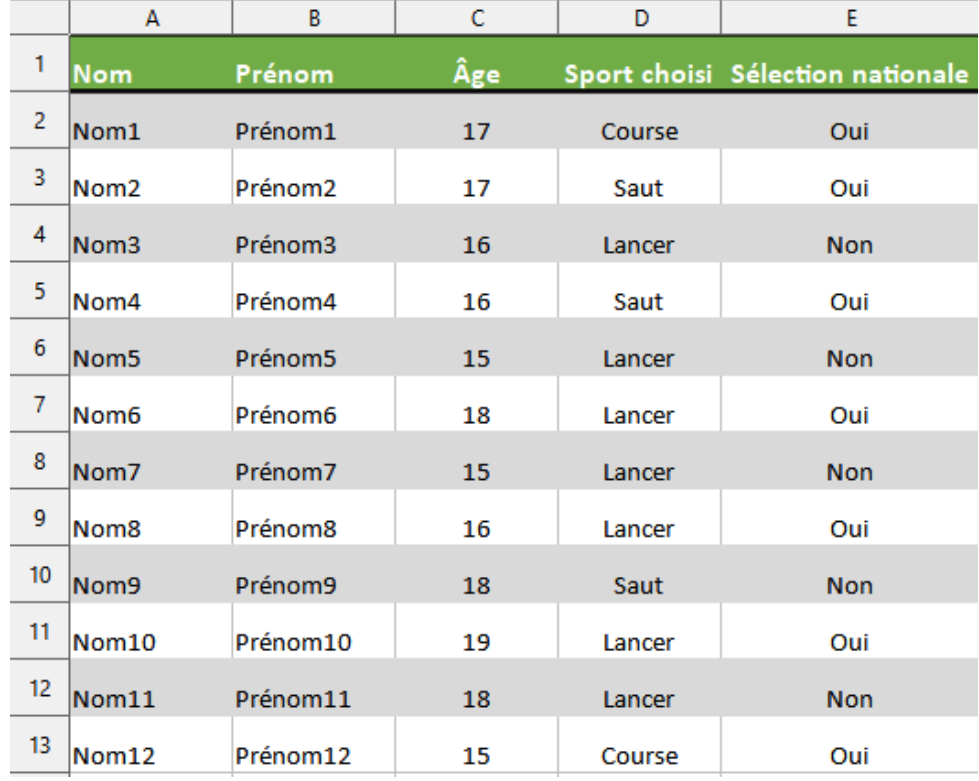

Dans cette fiche, on travaille sur la feuille tableur ci-dessous portant sur les adhérents d'un club d'athlétisme.

## **► Mise en forme avec une condition numérique simple**

On souhaite mettre en jaune les cellules contenant les noms et prénoms des adhérents ayant moins de 17 ans. Pour cela :

**①** On sélectionne la plage de données que l'on veut mettre en couleur, ici ce sont les noms et prénoms donc on sélectionne la plage A2:B13.

**②** Dans l'onglet **Format** on clique sur le bouton **Conditionnel** puis sur **Condition**. Dans le premier menu déroulant, on sélectionne **La formule est**.

**③** Pour la ligne 2, A2 et B2 seront en jaune si l'âge contenu dans la cellule C2 est inférieur à 17. On souhaite étendre la formule aux lignes suivantes en gardant les colonnes fixes, la règle s'écrit donc =\$C2<17. **Remarque :** Si on avait écrit la règle =C2<17 (sans le symbole \$ devant le C), cette règle s'appliquant d'abord en A2 (première cellule de la plage), on aurait B2 en jaune si D2<17 (puisqu'on décale d'une colonne vers la droite pour passer de la colonne A à la colonne B donc le C2 sans \$ de la règle devient D2). Or nous voulons également que la case B2 soit en jaune si C2<17 : il faut donc bloquer le C avec un dollar d'où la règle =\$C2<17.

**④** On veut que le fond de la case soit jaune quand la règle est vérifiée donc, dans le menu déroulant **Appliquer le style**, on choisit **Nouveau Style** (c'est le premier du menu).

On peut commencer (c'est facultatif) par nommer le style : dans l'onglet Gestionnaire, on écrit par exemple dans le champ **Nom** : Fond jaune.

On règle ensuite ce style en choisissant l'onglet **Arrière-plan** puis **Couleur** puis en cliquant sur le jaune puis **OK**.

**⑤** On obtient alors :

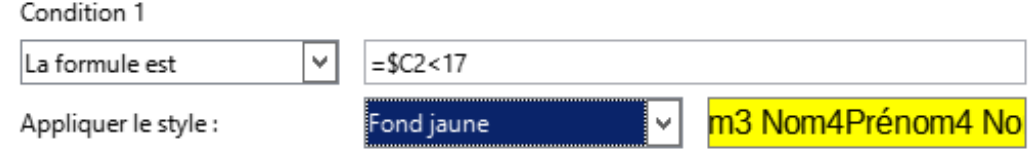

On peut valider en cliquant sur « OK ».

#### **► Mise en forme avec une condition textuelle simple**

On souhaite mettre en rouge les cellules contenant les sports des adhérents qui sont en sélection nationale. Pour cela :

**①** On sélectionne la plage de données que l'on veut mettre en couleur, ici ce sont les sports donc on sélectionne la plage D2:D13.

**②** Dans l'onglet **Format** on clique sur le bouton **Conditionnel** puis sur **Condition**. Dans le premier menu déroulant, on sélectionne **La formule est**.

**③** D2 est en rouge si le texte écrit dans la cellule E2 est Oui donc on écrit la règle =E2="Oui" (il est important de mettre des guillemets quand on fait un test avec du texte).

**④** On veut que le fond de la case soit rouge quand la règle est vérifiée donc on crée un style : Fond rouge (voir point ④ de « **Mise en forme avec une condition numérique simple** »).

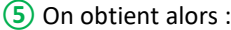

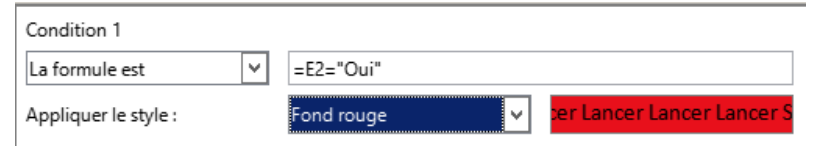

On peut valider en cliquant sur « OK ».

#### **► Mise en forme avec NON**

On souhaite afficher en violet toute la ligne correspondant à un adhérent qui ne fait pas de lancer. Pour cela :

**①** On sélectionne la plage de données que l'on veut mettre en couleur, ici ce sont toutes les cases donc on sélectionne la plage A2:E13.

**②** Dans l'onglet **Format** on clique sur le bouton **Conditionnel** puis sur **Condition** (il est possible qu'une boîte de dialogue s'ouvre, auquel cas cliquer **Oui**). Dans le premier menu déroulant, on sélectionne **La formule est**.

**③** A2, B2, …, E2 sont en violet si le texte écrit dans la cellule D2 n'est pas Lancer donc on écrit la règle =NON(\$D2="Lancer").

**④** On veut que le fond de la case soit violet quand la règle est vérifiée donc on crée un style : Fond violet (voir point ④ de « **Mise en forme avec une condition numérique simple** »).

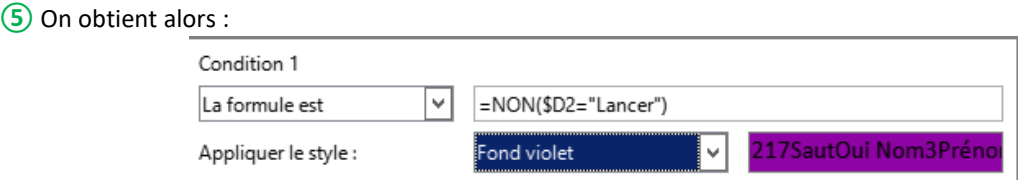

On peut alors valider en cliquant sur « OK ». On constate des conflits de priorités entre les conditions : voir le point « Gérer les règles » pour les régler.

#### **► Mise en forme avec OU**

On souhaite afficher en vert toute la ligne correspondant à un adhérent qui ne fait pas de lancer, comme au point précédent. On va cependant procéder autrement, en utilisant le fait que, ne pas faire de lancer, c'est faire de la course OU du saut.

Pour cela :

**①** On sélectionne la plage A2:B13 et on clique sur l'onglet **Format** puis sur le bouton **Conditionnel** puis sur **Condition**. On arrive sur la condition précédente car elle concerne la même plage : on clique d'abord sur le bouton **Ajouter** puis on procède de la même manière que précédemment avec la règle =OU(\$D2="Course";\$D2="Saut") dans la condition 2.

**②** On veut que le fond de la case soit vert quand la règle est vérifiée donc on crée un style : Fond vert (voir point ④ de « **Mise en forme avec une condition numérique simple** »).

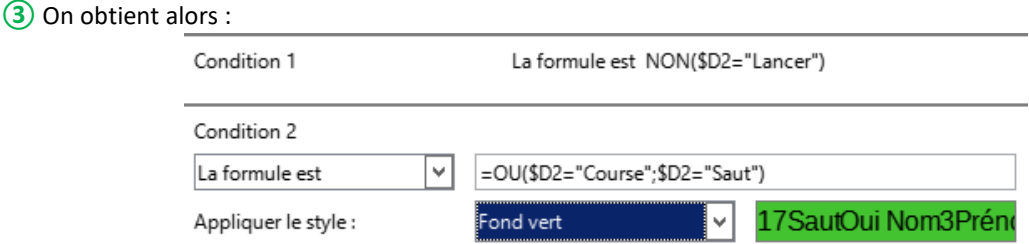

**④** Si l'on souhaite que cette nouvelle condition s'applique en premier, on clique dessus et on appuie sur le bouton **Vers le haut** pour changer l'ordre de priorité des deux conditions :

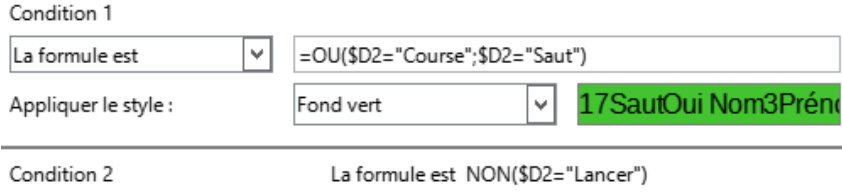

#### **► Mise en forme avec ET**

On souhaite afficher en gras toute les lignes correspondant aux adhérents majeurs qui sont en sélection nationale.

Pour cela :

**①** On sélectionne la plage de données que l'on veut mettre en gras, ici ce sont toutes les cases donc on sélectionne la plage A2:E13.

**②** Dans l'onglet **Format** on clique sur le bouton **Conditionnel** puis sur **Condition**. On clique ensuite sur le bouton **Ajouter** puis, dans le premier menu déroulant, on sélectionne **La formule est**.

**③** A2, B2, ..., E2 sont en gras si C2 ≥ 18 ET si le texte écrit dans la cellule E2 est Oui donc on écrit la règle =ET(\$C2>=18 ;\$E2= »Oui »).

**④** On veut que le texte soit en gras quand la règle est vérifiée donc on crée un style : Gras (voir point ④ de « **Mise en forme avec une condition numérique simple** ». Ici on sélectionne l'onglet **Police** puis **Style** Gras).

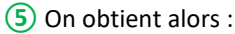

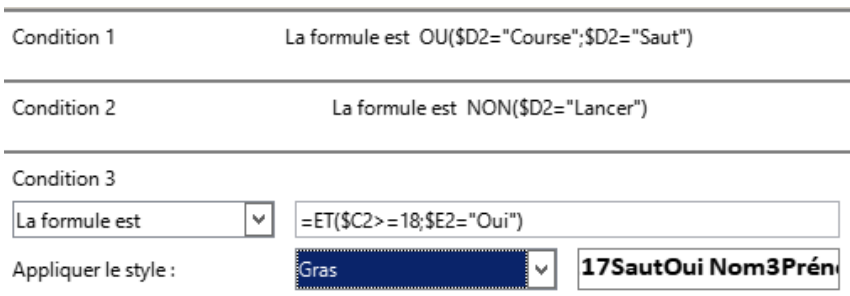

Puis on passe cette condition en condition 1 avec le bouton **Vers le haut** et on peut alors valider.

#### **► Gérer les règles**

• Pour deux règles s'appliquant sur la même plage, il faut faire attention à l'ordre des priorités d'affichage. On peut régler l'ordre de priorité d'affichage des règles en sélectionnant la plage de cellules sur laquelle elles s'appliquent, puis dans **Format** on sélectionne **Conditionnel** puis **Condition**. On change alors l'ordre des priorités avec les boutons **Vers le haut** et **Vers le bas**. Plus la règle est haute, plus elle est prioritaire. • On peut supprimer une règle en appuyant sur le bouton **Conditionnel** dans l'onglet **Format** et en sélectionnant **Gérer** puis en sélectionnant la règle voulue et en cliquant sur **Supprimer**.